# 学生が Moodle にログインしたかどうかの確認方法

## 1.Moodle で確認したい科目を開き、画面左側にある「管理」の「レポート」をクリックする。

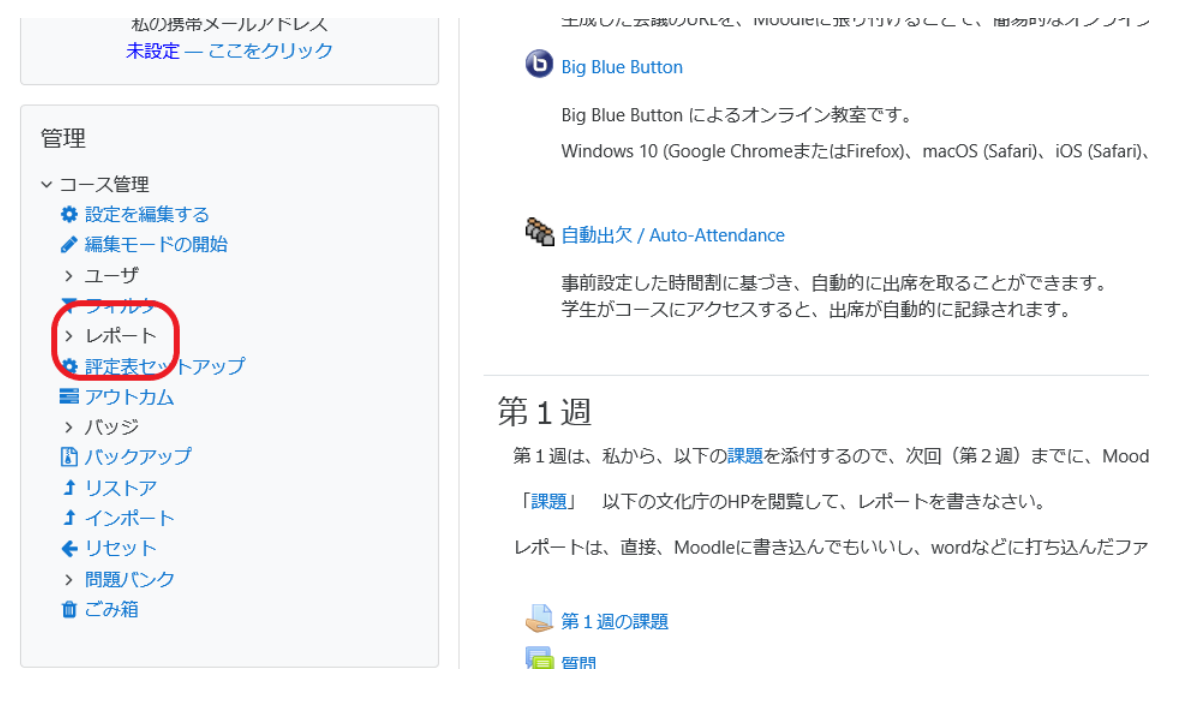

## 2. 次に、「ログ」をクリックする。

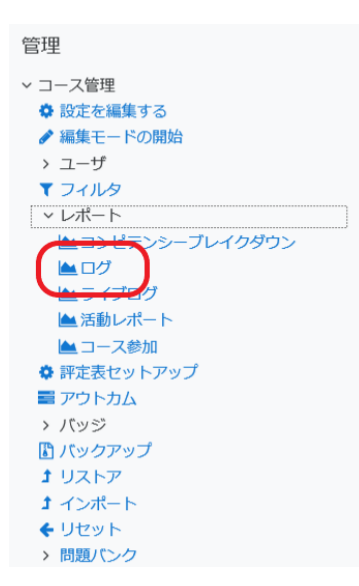

**DIQ DIUE DULLOTI によるオノフィノ教室にり。** Windows 10 (Google ChromeまたはFirefox)、macOS (Safari)、iOS (Safari)、Android (Google Chron

#### **个**自動出欠 / Auto-Attendance

事前設定した時間割に基づき、自動的に出席を取ることができます。 学生がコースにアクセスすると、出席が自動的に記録されます。

#### 第1调

第1週は、私から、以下の課題を添付するので、次回 (第2週) までに、Moodleで添付してください。

「課題」 以下の文化庁のHPを閲覧して、レポートを書きなさい。

レポートは、直接、Moodleに書き込んでもいいし、wordなどに打ち込んだファイルを添付してもOKで?

# ■第1週の課題

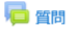

質問を書き込んでください

# 3.すると、「あなたが表示したいログを選択してください」という画面が表示されるので、「すべての 日付」(※)を選択し、「これらのログを取得する」をクリックする。

(※)「すべての日付」を、特定の日付に指定することもできる。

```
Home / マイコース / 練習用コース - 松本 賢彦 / レポート / ログ
管理
                       あなたが表示したいログを選択してください
↓ コース管理
                       練習用コース - 松本 賢彦 ⇒ すべての参加者 → すべての日付
                                                             ◆ すべての活動
✿ 設定を編集する
● 編集モードの開始
                       すべてのイベント ⇒ ? 標準ログ → (これらのログを取得する)
> ユーザ
▼ フィルタ
v レポート
 ▲コンピテンシーブレイクダウン
 ▲ログ
▲ ライブログ
```
## 4.すると、指定したログが表示される。データをダウンロードしたければ、画面下の「ダウンロード」 をクリックする。

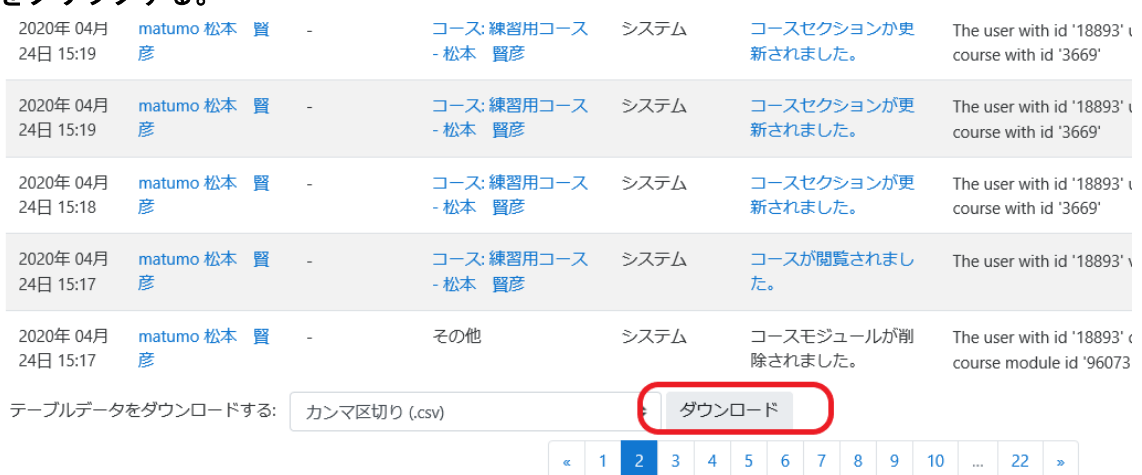